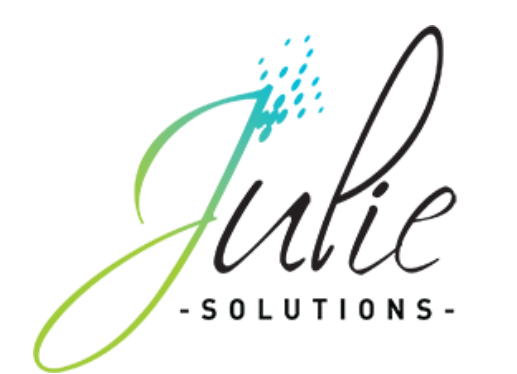

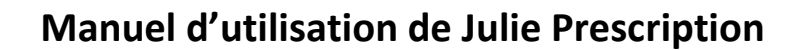

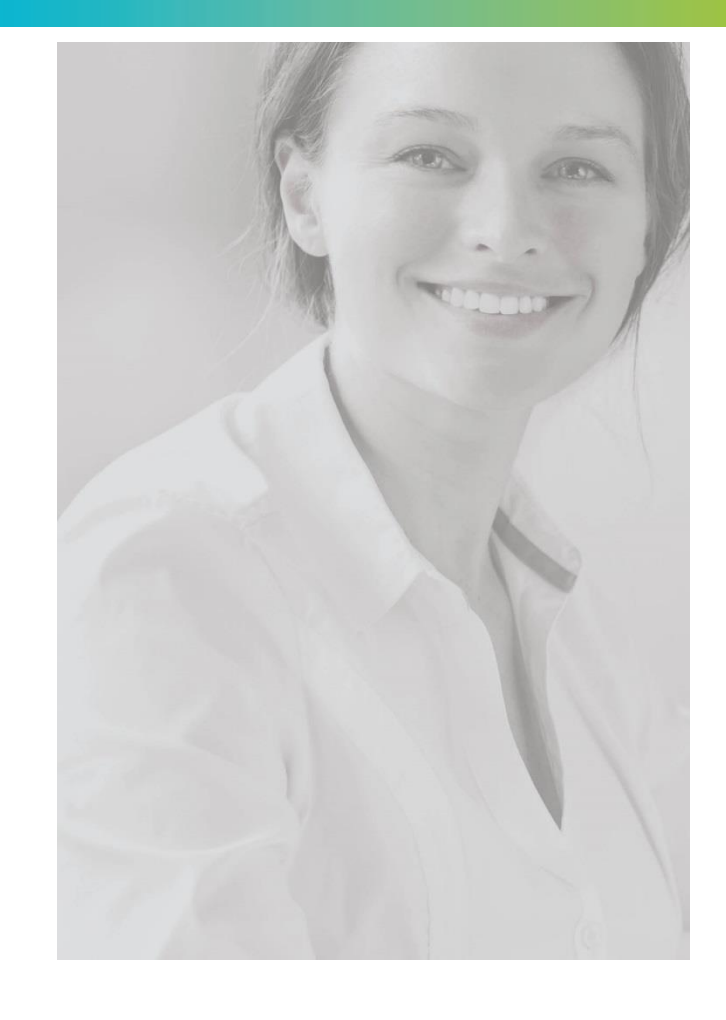

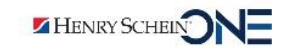

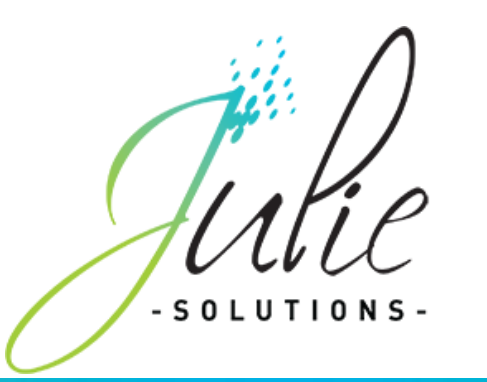

## Description du module

Le logiciel **Julie Prescription** est prévu pour fonctionner uniquement en étant intégré dans le logiciel de gestion de cabinet dentaire Julie, qui est également développé et commercialisé par la société Julie Solutions.

Le logiciel **Julie Prescription** peut être utilisé avec le logiciel **VIDAL Sécurisation** (Dispositif médical), seul logiciel utilisable avec **Julie Prescription**. Dans ce cas, le logiciel **Julie Prescription** est un logiciel de création d'ordonnances sécurisées composé de deux fonctionnalités **ANTECEDENT** et **ORDONNANCE**.

La fonctionnalité **ORDONNANCE** permet d'éditer des ordonnances en accord avec la règlementation qui impose de prescrire les médicaments en **Dénomination Commune Internationale (DCI)** et d'accéder à des options pour faciliter l'édition rapide d'ordonnances (ordonnance types, posologies personnalisées, etc.). Cette fonctionnalité se repose sur la fonctionnalité **ANTECEDENTS** qui permet à l'utilisateur de renseigner des informations concernant l'état physiopathologique du patient (sa taille, son poids, ses allergies, ses traitements, ses maladies, etc).

L'intérêt ici pour l'utilisateur est de bénéficier d'une aide à la prescription par le biais de contrôles automatiques entre les données saisies dans **ANTECEDENTS**  et dans **ORDONNANCE** et ainsi d'être alerté, via le logiciel, en cas de risque pour le patient.

Le logiciel de gestion de cabinet dentaire Julie est installé sur les postes de travail informatiques standard fonctionnant sous le système d'exploitation Windows et peut-être manipulé avec le clavier et la souris.

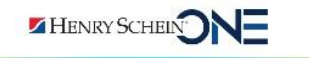

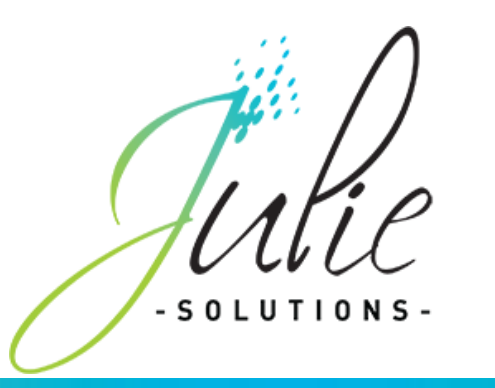

## Précaution d'emploi

L'installation du logiciel se fait à l'aide du CD-Rom fournit dans le coffret Julie Solutions. Une fois installé, le CD-Rom n'est plus nécessaire pour faire fonctionner le logiciel.

En revanche, la clé USB d'activation est indispensable pour l'utilisation du logiciel. Elle permet entres autres de donner accès à la gamme choisie (Julie Gestion, Julie Pro & Expert) et de débloquer, le cas échéant, l'accès à la fonctionnalité multipostes.

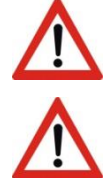

Le logiciel **Julie** n'est pas compatible avec les systèmes d'exploitation tels que Mac ou Linux ou les émulations Windows sur Mac et Linux.

Le logiciel **Julie Prescription** ne peut être utilisé qu'avec le logiciel **VIDAL Sécurisation**, il ne fonctionne pas en association avec un autre logiciel de base documentaire médicale.

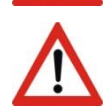

Les alertes affichées par Julie Prescription en cas de risque pour le patient ne sont qu'une aide pour l'utilisateur. Le logiciel n'est pas destiné à se substituer à l'analyse du professionnel de santé.

Réf : JU-PR-ManuelUtilisation\_Prescription-2212-01-C

Réf : JU-PR-ManuelUtilisation\_Prescription-2212-01-C

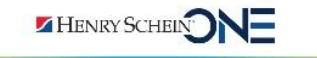

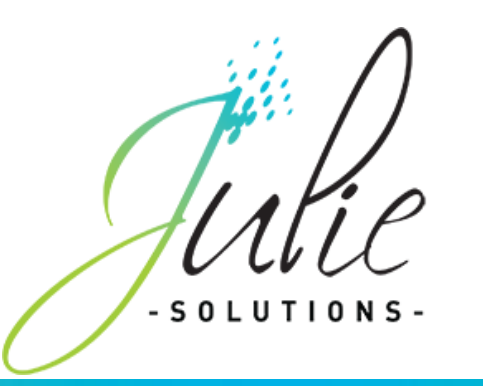

# Spécifications du produit

Afin de pouvoir utiliser le logiciel de gestion de cabinet dentaire Julie, il est impératif que le matériel informatique réponde à minima aux spécifications suivantes :

#### **Système d'exploitation**

Pour pouvoir utiliser le dispositif médical **Julie Prescription**, le logiciel doit être installé sur un ordinateur utilisant le système d'exploitation Windows suivant :

• Windows 10 (64 bits)

Les autres systèmes d'exploitation tels que Mac ou Linux ne sont pas pris en compte par le dispositif médical. Les émulations Windows sur Mac et Linux ne sont pas autorisées.

#### **Hardware**

Pour pouvoir fonctionner correctement et remplir ses performances essentielles, le dispositif médical doit être installé sur un ordinateur répondant à minima aux caractéristiques suivantes :

- Processeur I5 ou I7;
- RAM de 4 Go minimum ou plus :
- Espace disque dur de 500 Go minimum ou plus ;

• Système de sauvegarde (CD-ROM, disque dur externe, stockage sur Internet, ...).

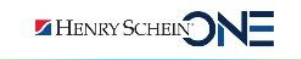

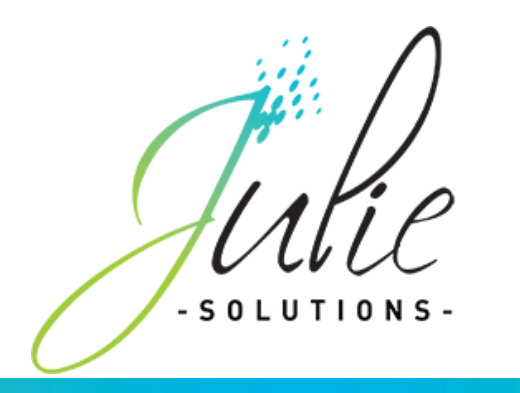

## Contrat de maintenance

Afin de rallonger et d'améliorer les performances de votre produit, Julie Solutions met en place un contrat de maintenance spécifique vous donnant accès à l'ensemble desévolutions.

Pour plus d'informations, contacter votre service technique au 01 60 93 73 73.

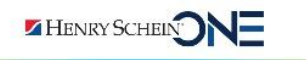

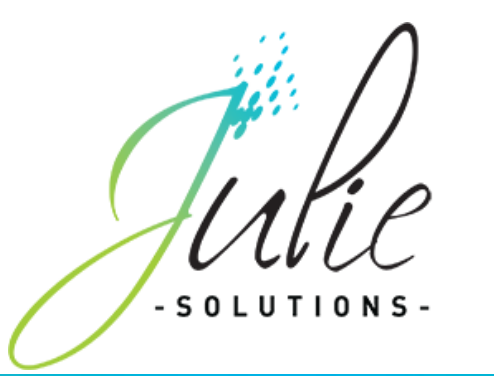

## **SOMMAIRE**

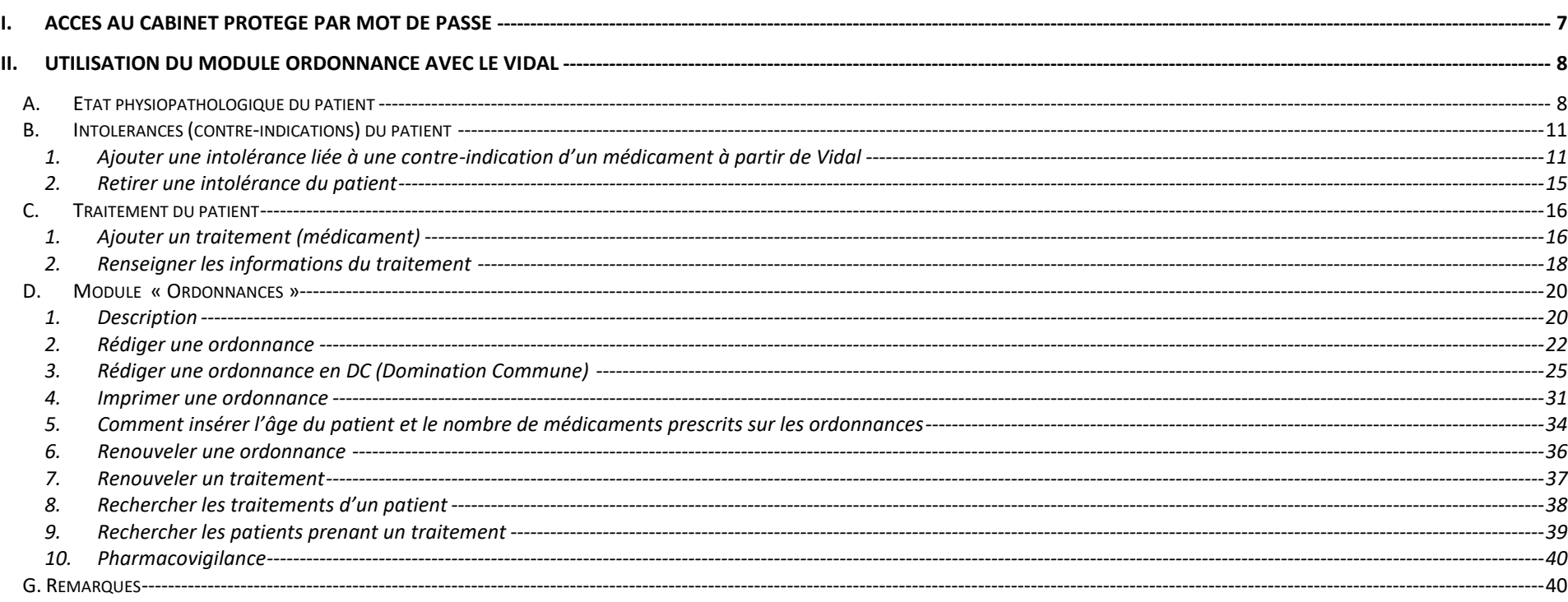

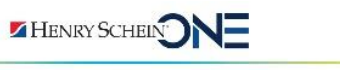

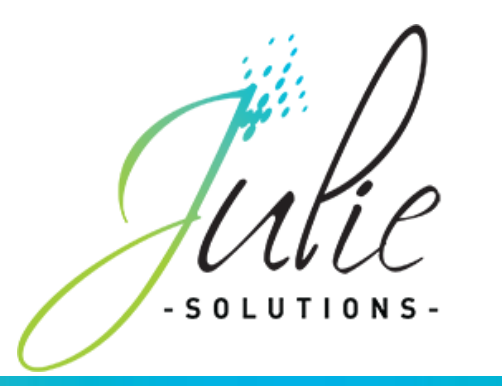

## <span id="page-6-0"></span>**I. Accès au cabinet protégé par mot de passe**

- Le code praticien défini dans le menu **« Utilitaires /Fiche du cabinet / Onglet « Codes confidentiels » »** permet de protéger l'accès au cabinet en cochant la case **« A demander au démarrage ».** Ce mot de passe sera demandé à chaque ouverture du cabinet.
	- Par exemple, le cabinet 1 a défini un mot de passe,
		- Lorsque l'utilisateur clique sur le cabinet 1 alors qu'il est sur un autre cabinet,
		- Affichage de la fenêtre ci-dessous permettant la saisie du mot de passe :

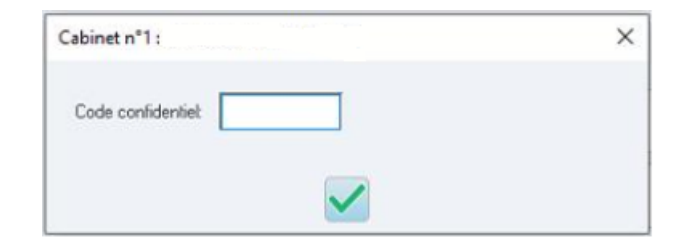

• Si le mot de passe n'est pas renseigné, il est impossible d'accéder au cabinet.

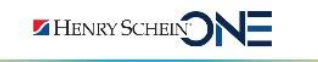

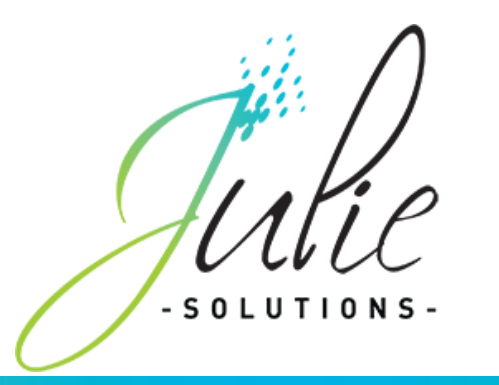

## <span id="page-7-0"></span>**II. Utilisation du module Ordonnance avec le Vidal**

<span id="page-7-1"></span>La fenêtre Etat physiopathologique n'est disponible que si le logiciel **VIDAL Sécurisation** est installé sur le poste de l'utilisateur.

### **A. Etat physiopathologique du patient**

Avant de commencer une prescription, il est important de renseigner l'état physiopathologique du patient car cela permet d'afficher des contrôles de sécurité **VIDAL Sécurisation** sur la prescription. Sur la fiche patient :

- Cliquez sur le bouton « **Antécédents** »,
- Dans le menu, sélectionnez **« Etat physiopathologique »**
- Ouverture de la fenêtre ci-dessous :

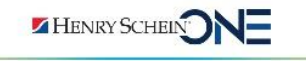

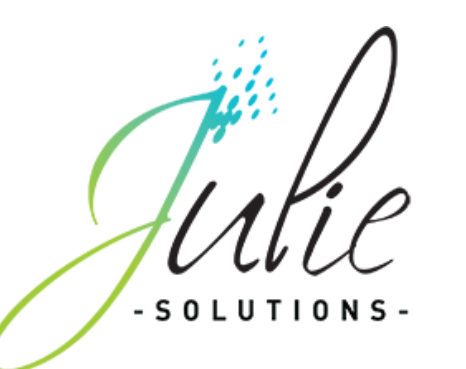

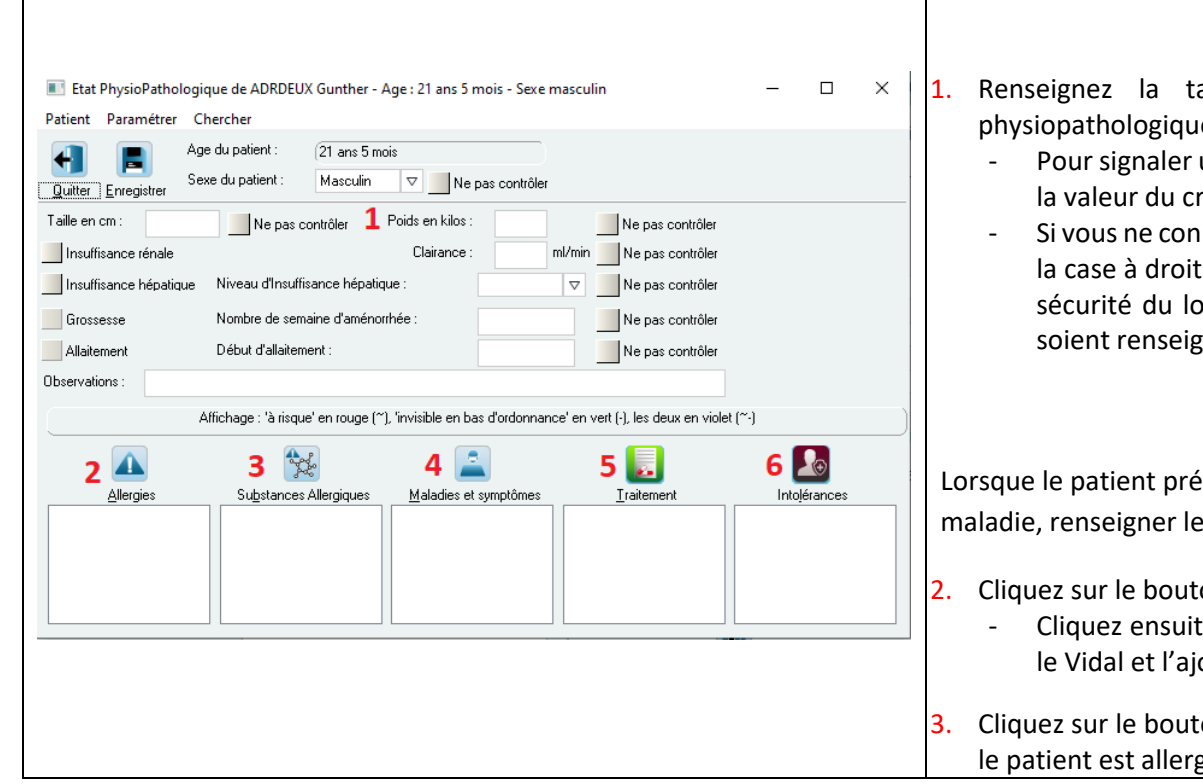

#### *a) Information sur l'état physiopathologique*

- aille et le poids qui sont nécessaires pour enregistrer l'état le du patient
	- un critère à contrôler, cochez la case correspondant au critère et saisissez ritère (par exemple, insuffisance rénale, grossesse ....)
	- nnaissez pas la valeur d'un critère ou qu'il est inutile de le contrôler, cochez te du critère. « **Ne pas contrôler** ». Néanmoins, pour que les contrôles de ogiciel VIDAL Sécurisation soient complets, il faut que ces informations gnées.

#### *b) Maladie, allergie du patient*

ésente une hypersensibilité, une intolérance à une substance ou une es points 2,  $3, 4$  :

- ton « **Allergies** » pour renseigner les allergies du patient :
	- te sur le bouton « **Ajouter**» pour chercher une allergie par son nom dans jouter au patient.
- ton « **Substances allergiques** » pour renseigner les substances auxquelles gique :

Réf : JU-PR-ManuelUtilisation\_Prescription-2212-01-C

Réf : JU-PR-ManuelUtil

 $-2212 - 01 - C$ 

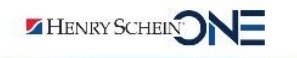

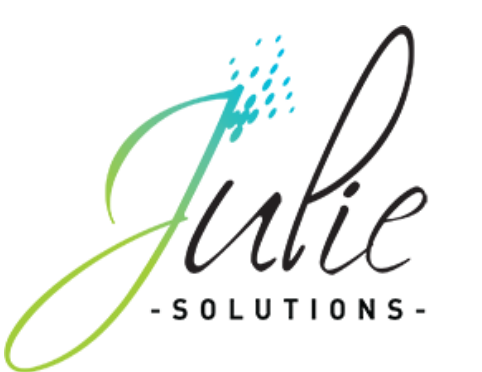

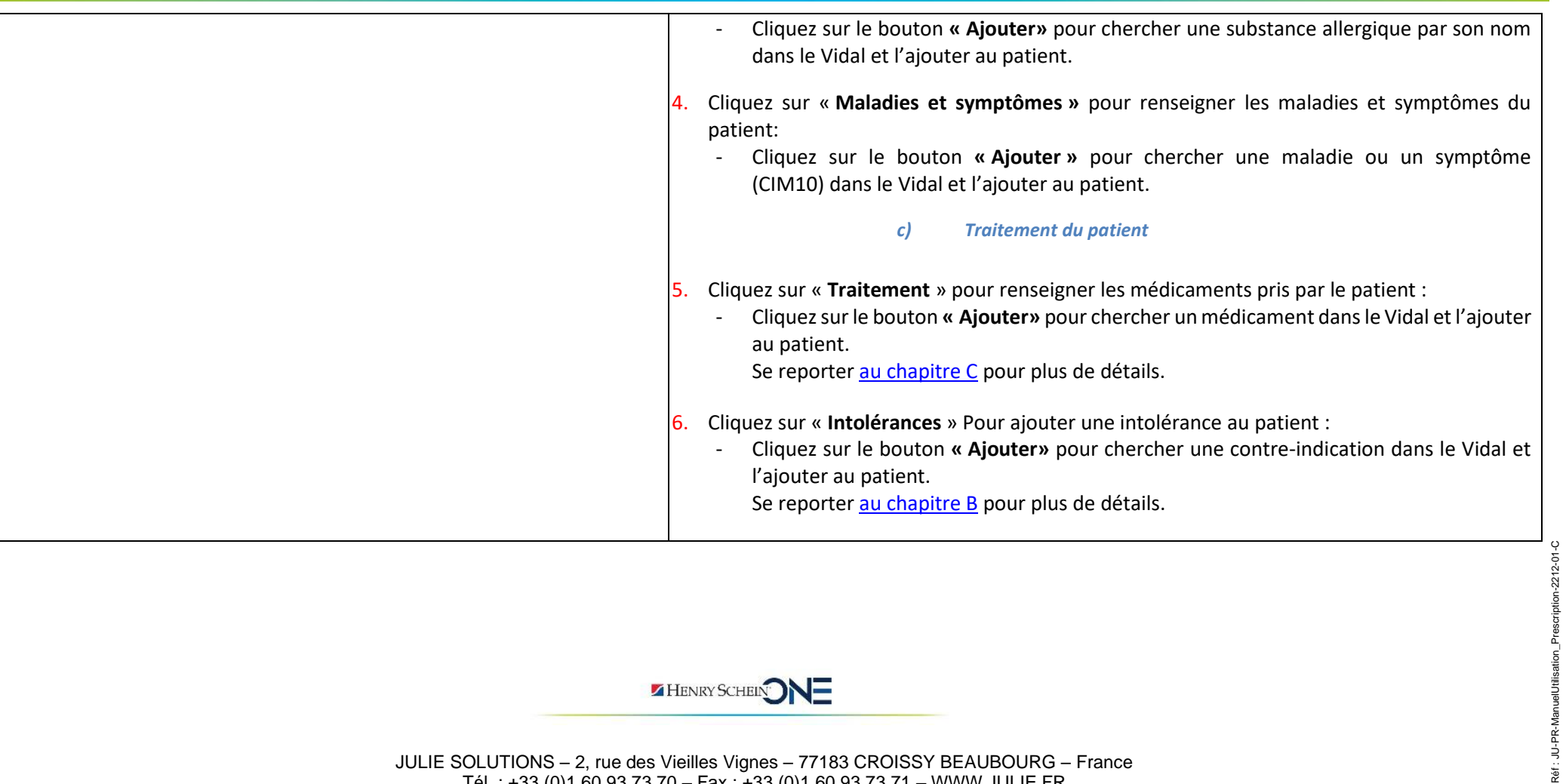

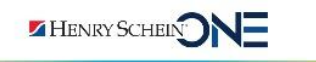

JULIE SOLUTIONS – 2, rue des Vieilles Vignes – 77183 CROISSY BEAUBOURG – France Tél. : +33 (0)1 60 93 73 70 – Fax : +33 (0)1 60 93 73 71 – WWW.JULIE.FR

Réf : JU-PR-ManuelUtilisation\_Prescription-2212-01-C

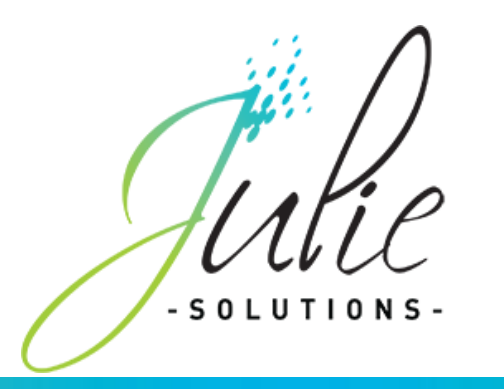

<span id="page-10-0"></span>**B. Intolérances (contre-indications) du patient**

<span id="page-10-1"></span>La liste des intolérances est importée à partir de la base médicamenteuse Vidal.

- **1. Ajouter une intolérance liée à une contre-indication d'un médicament**
- Pour ajouter une intolérance, cliquez sur le bouton « **Intolérances** » de la fiche patient. La fenêtre des intolérances est divisée en deux parties :

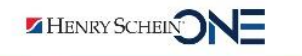

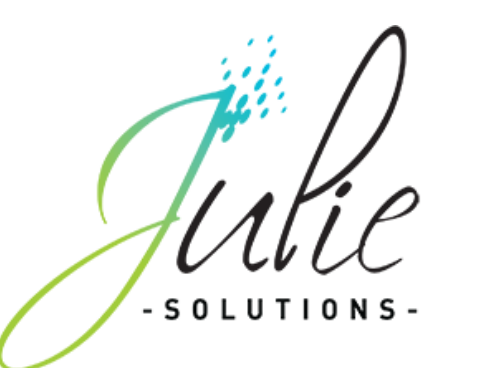

 $\top$ 

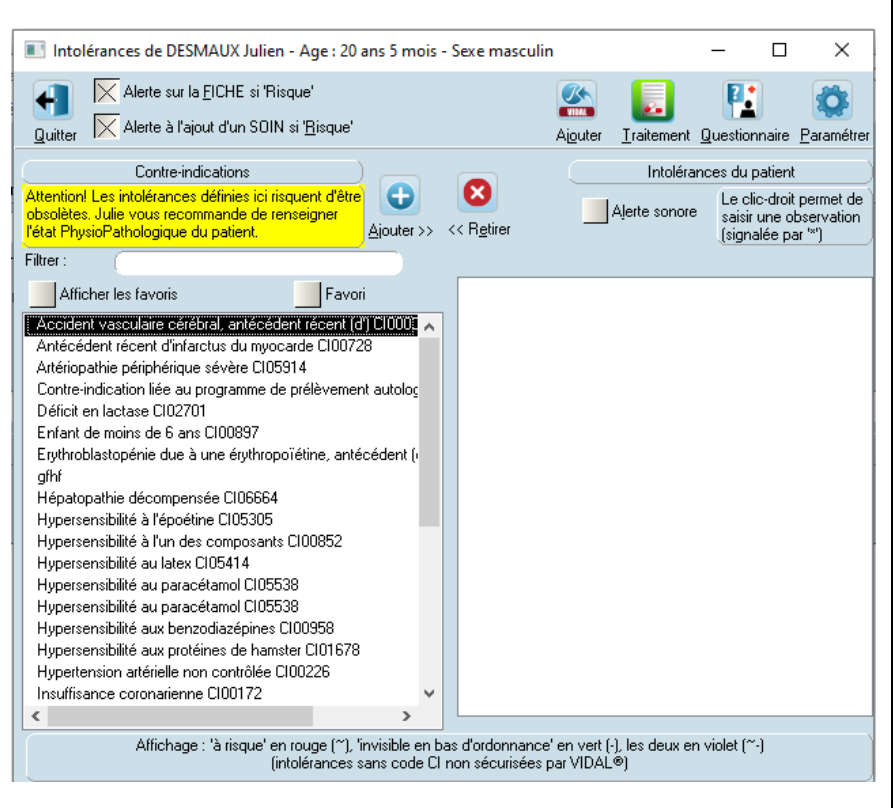

▪ La partie de gauche affiche la liste des intolérances paramétrées

▪ La partie de droite affiche les intolérances associées au patient.

Réf : JU-PR-ManuelUtilisation\_Prescription-2212-01-C

 $\leq$ 

Réf : JU-PR-ManuelUtilisat

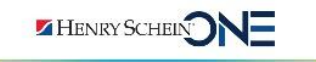

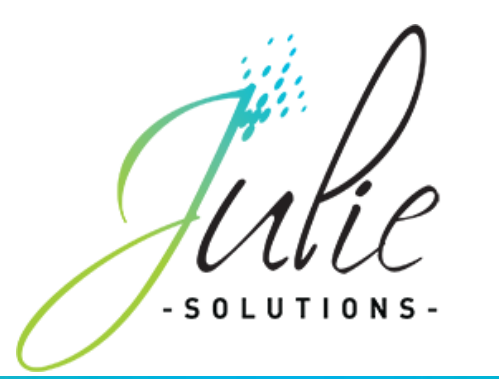

- Cliquez ensuite sur le bouton « **Ajouter** »
- Dans la fenêtre qui s'ouvre, saisir le libellé de l'intolérance à ajouter

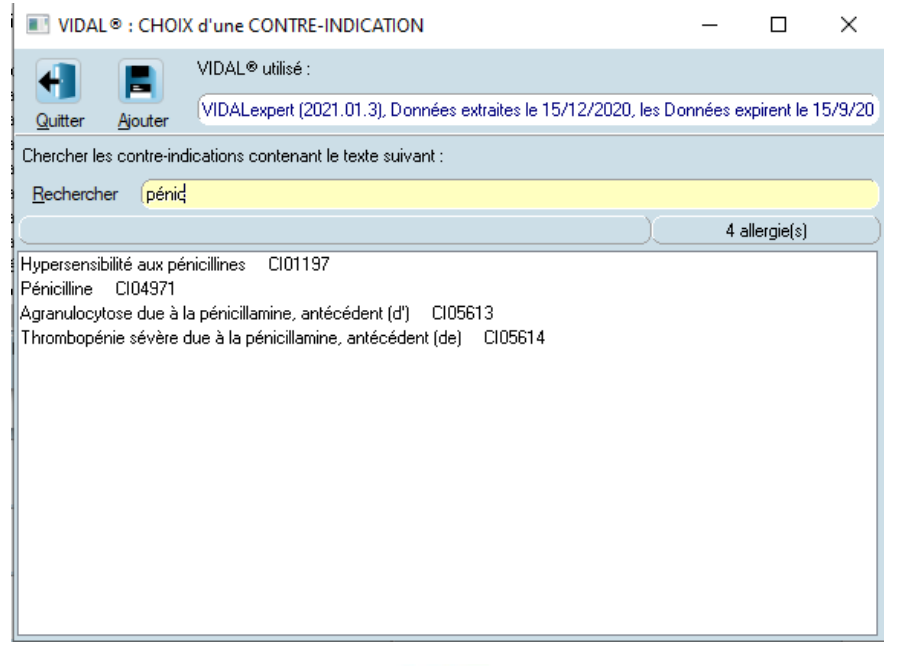

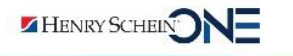

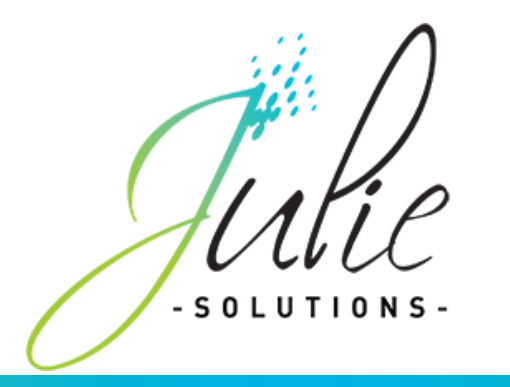

- Sélectionnez dans la liste l'intolérance à ajouter au patient puis cliquer sur le bouton « **Ajouter** », celle-ci est automatiquement associée au patient.

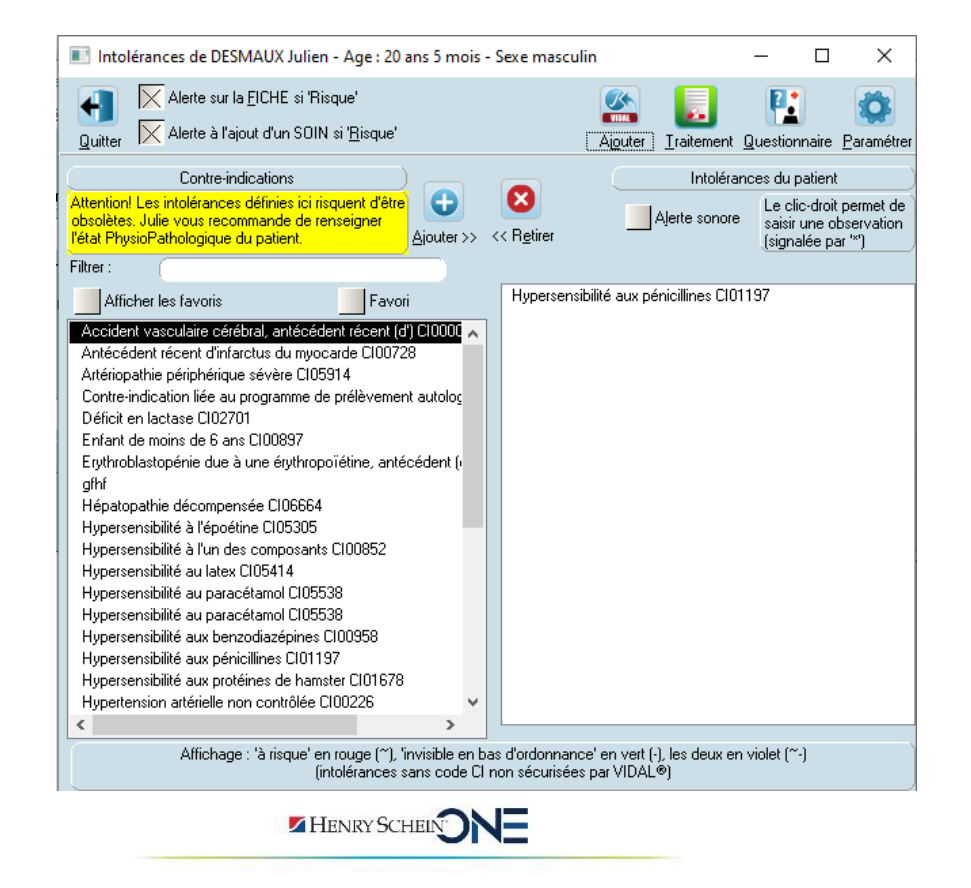

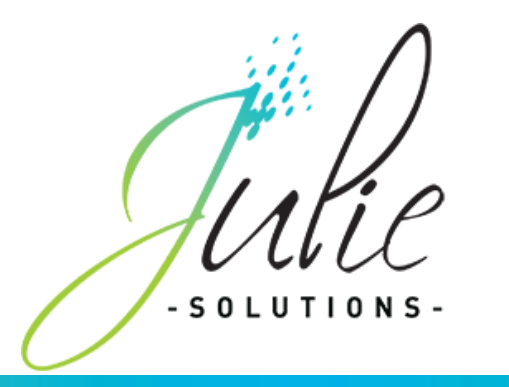

- **2. Retirer une intolérance du patient**
- <span id="page-14-0"></span>- Pour retirer une intolérance, cliquez sur le bouton « **Intolérance** » de la fiche patient.
- <span id="page-14-1"></span>- Dans la partie droite de la fenêtre des intolérances, sélectionnez l'intolérance et cliquez sur le bouton « Retirer » ou double-cliquez sur l'intolérance à retirer.

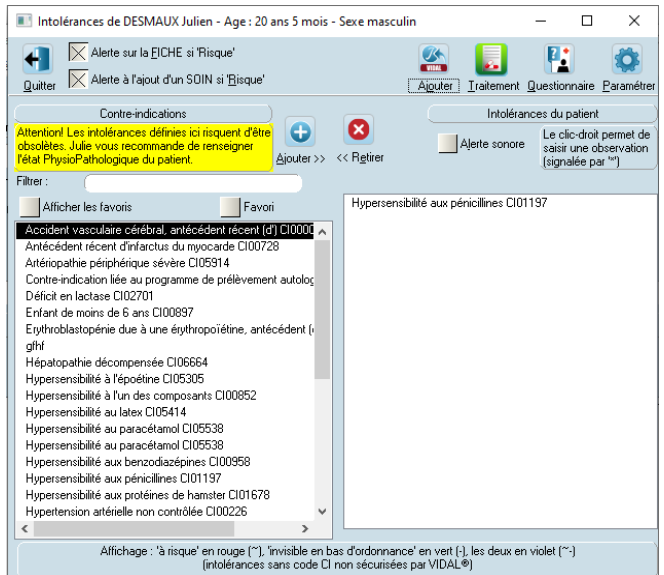

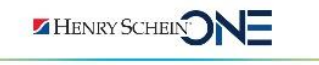

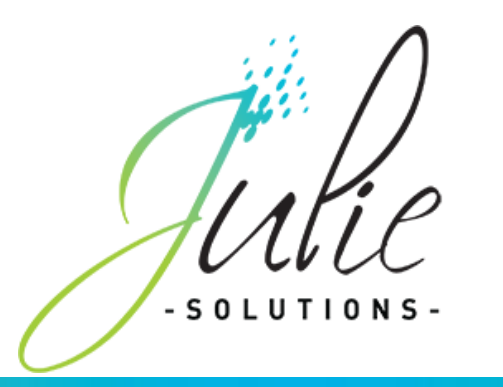

### <span id="page-15-0"></span>**C. Traitement du patient**

<span id="page-15-1"></span>La liste des traitements est importée à partir de la base médicamenteuse Vidal.

**1. Ajouter un traitement (médicament)** 

Ce module permet la saisie de tous les traitements médicamenteux en cours pour le patient y compris ceux qui n'ont pas été prescrits par le praticien.

- Pour ajouter un médicament pris par le patient, cliquez sur le bouton « **Ordonnance** » de la fiche patient.
- Cliquez ensuite sur le bouton « **Traitement** »

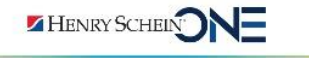

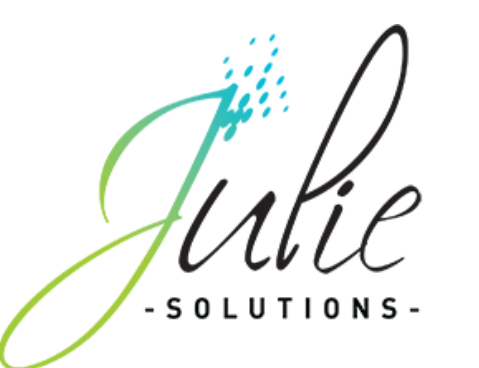

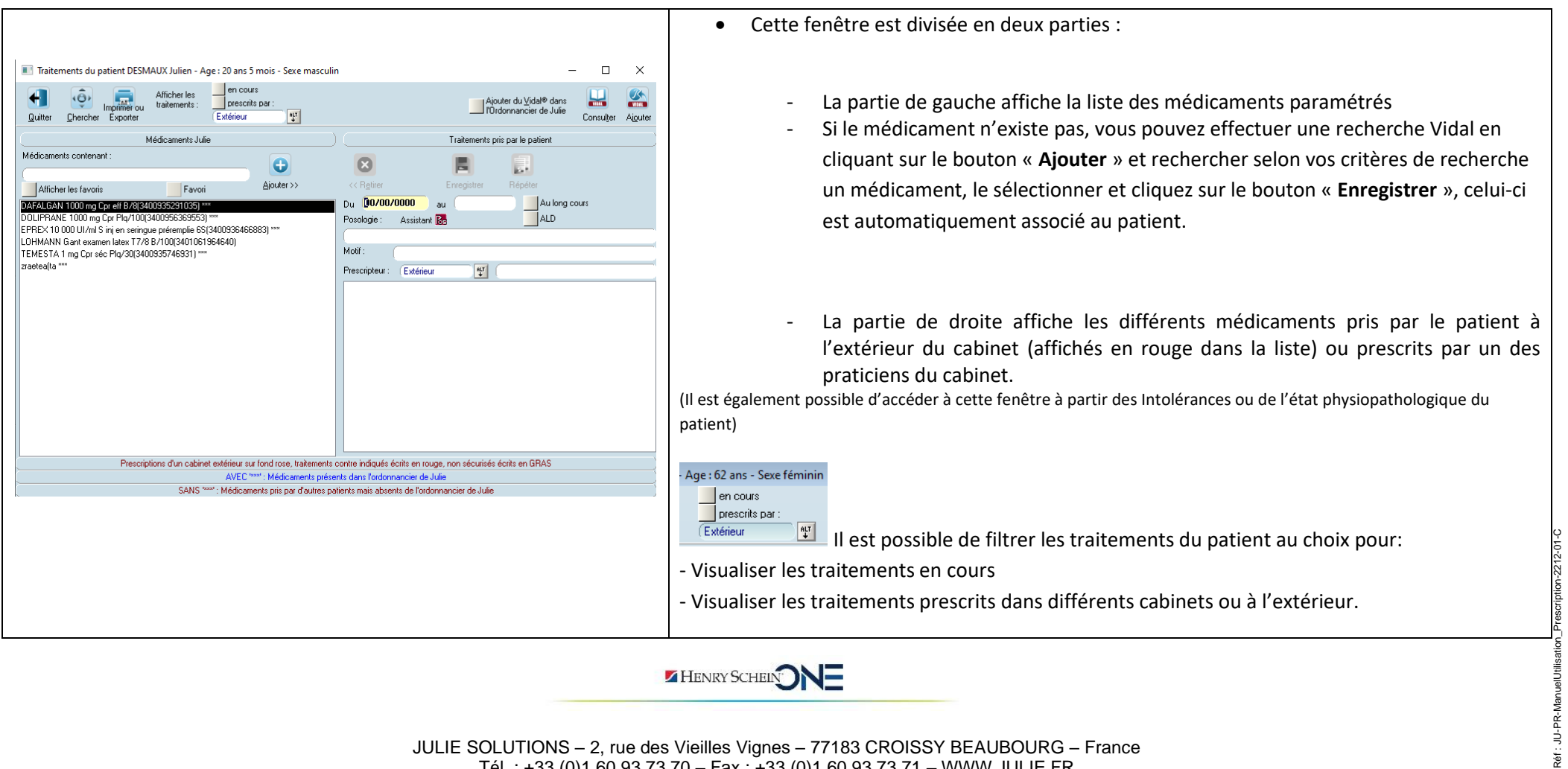

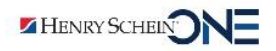

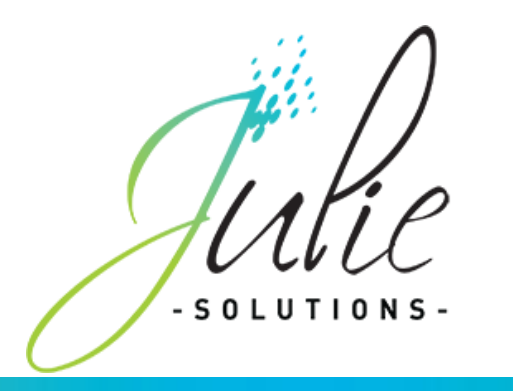

**2. Renseigner les informations du traitement**

<span id="page-17-0"></span>Il est possible de renseigner les informations suivantes pour le traitement :

- Sélectionnez dans la partie droite de l'écran le médicament à renseigner puis indiquer la durée du traitement :

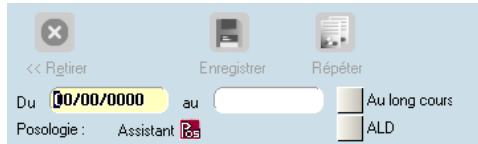

- Si le traitement n'a pas de date de fin, cocher la case **« Au long cours »**
- Si la date de fin est arrivée à terme échu par rapport à la date de prescription d'un médicament, aucune analyse ne sera effectuée sur le traitement du patient.

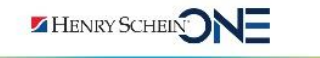

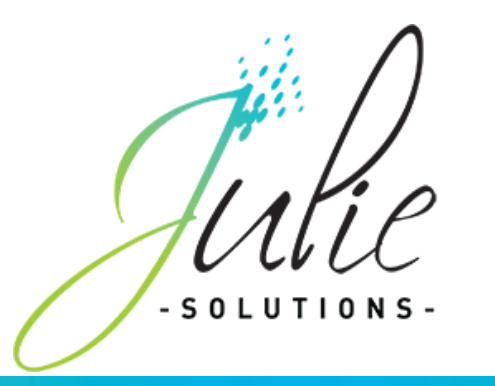

- Saisir la posologie par le bouton « **Posologie** »
- Saisir le motif du traitement
- Sélectionner le cabinet qui a prescrit ce traitement, le cabinet « **extérieur** » est sélectionné par défaut à l'ajout du traitement (surligné en rouge dans la liste).
- Cliquez sur « **enregistrer** » pour modifier ces informations sur le traitement sélectionné dans la liste de gauche.

Décocher la case « **Ajouter du Vidal dans l'ordonnancier de Julie** » si vous ne souhaitez pas ajouter ce médicament à la liste des médicaments paramétrés pour la prescription

Le bouton **« Imprimer/exporter »** permet d'imprimer la liste des traitements du patient, selon les critères choisis en haut de la fenêtre (Traitements en cours et choix du cabinet prescripteur). L'exportation est possible en format Texte ou CSV.

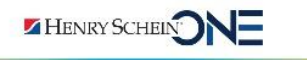

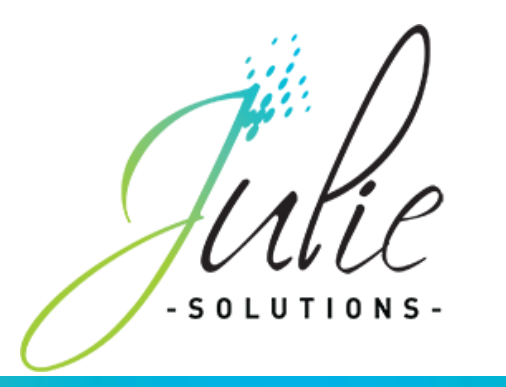

### <span id="page-19-1"></span><span id="page-19-0"></span>**D. Module « Ordonnances »**

#### **1. Description**

- Pour accéder au module « Ordonnances », cliquer sur le bouton « **Ordonnance** » de la fiche patient.
- Ouverture de la fenêtre ci-dessous :

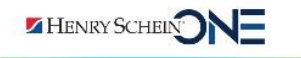

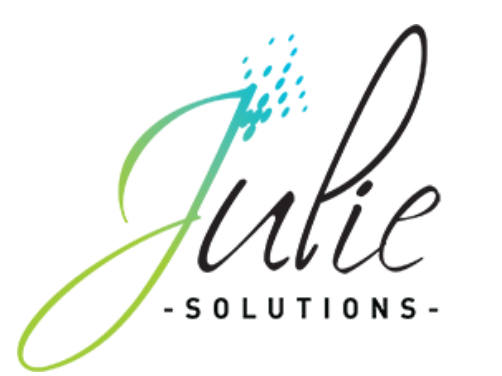

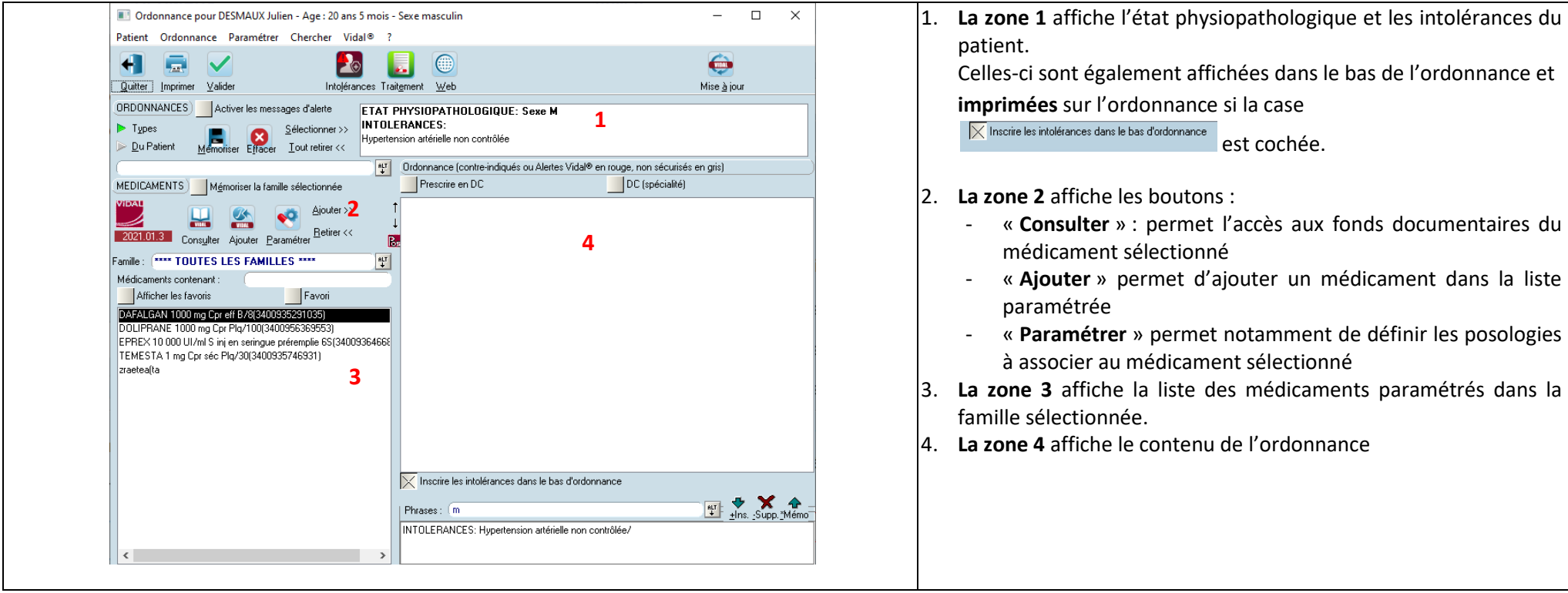

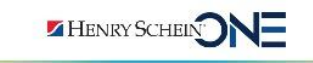

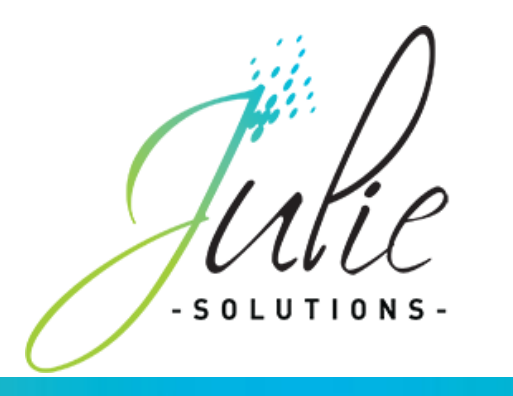

**2. Rédiger une ordonnance**

<span id="page-21-0"></span>*Pour rédiger une ordonnance sécurisée, il est nécessaire de renseigner l'état physiopathologique du patient.*

- Si le médicament recherché n'existe pas dans la liste des médicaments paramétrés, cliquez sur le bouton **« Ajouter»**
- Dans la fenêtre qui s'ouvre, saisissez le médicament recherché

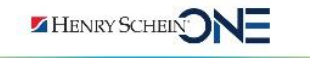

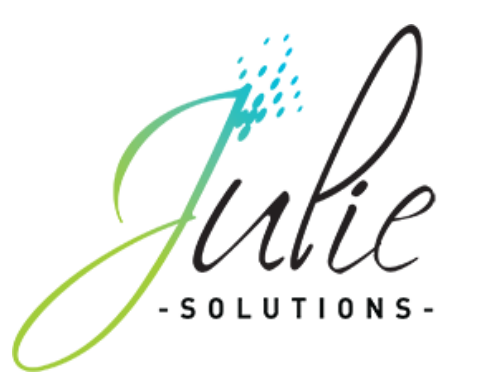

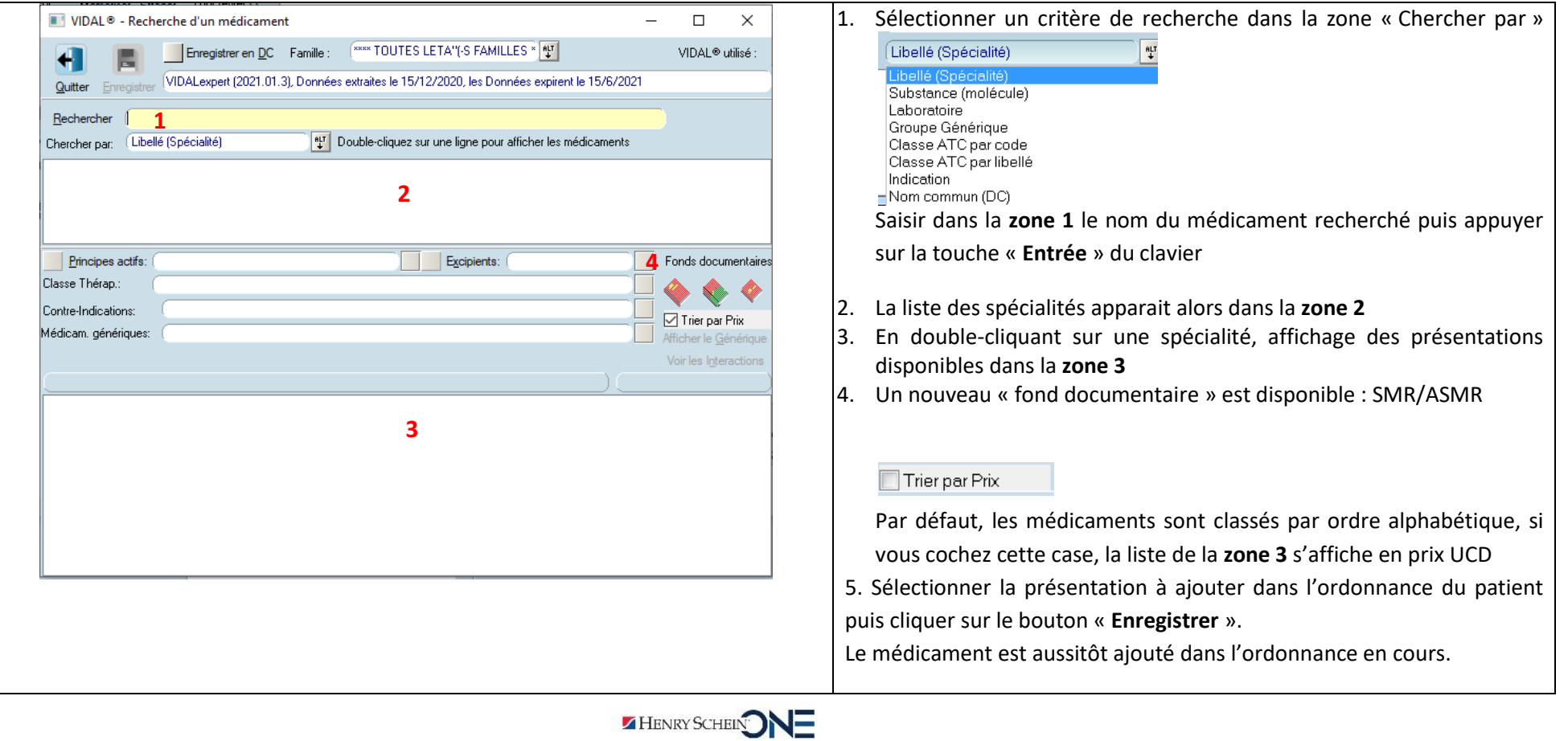

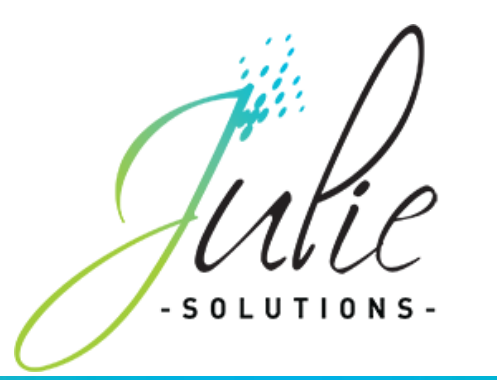

Une fois le médicament enregistré, renseigner la posologie en cliquant sur le bouton rouge « POS » **E**s situé à gauche du contenu de l'ordonnance (zone 4 dans capture d'écran page 23).

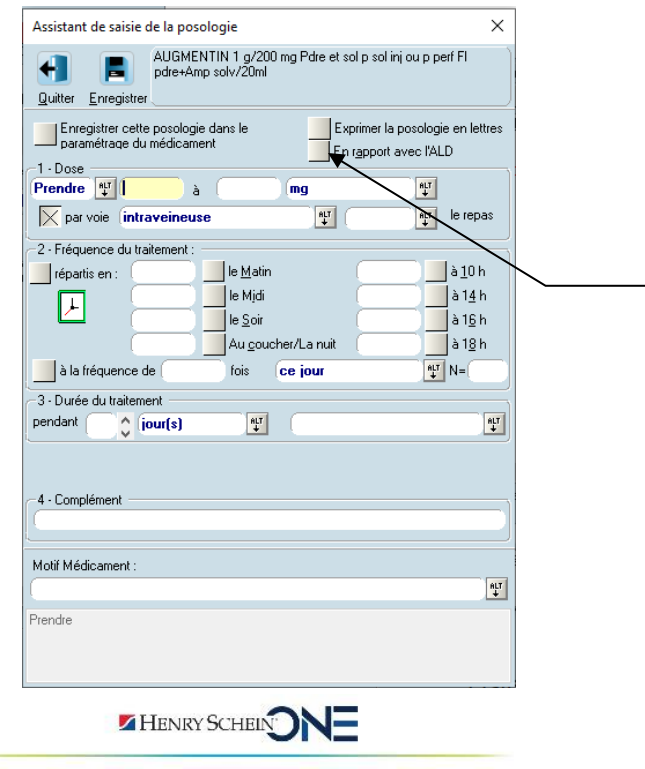

En cochant cette option, vous indiquez que le médicament prescrit est en rapport avec l'ALD du patient.

La case « **bizone** » sera donc cochée automatiquement lors de l'impression

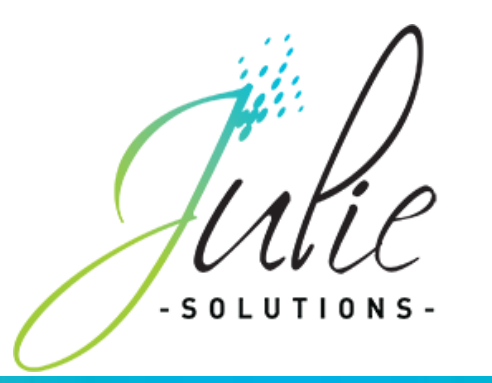

#### <span id="page-24-0"></span>**3. Rédiger une ordonnance en DC (Domination Commune)**

La dénomination commune d'une substance active pharmacologique est un nom non commercial défini par l'OMS.

Par exemple : Paracétamol, 500mg, gélule, voie orale.

Julie offre 3 possibilités :

- Dans la fenêtre de recherche de médicaments Vidal :
	- Chercher directement via le menu déroulant par dénomination Commune en sélectionnant « Nom Commun (DC) »<br>(Nom commun (DC) <sup>447</sup>

(Nom commun (DC) Libellé (Spécialité) Substance (molécule) Laboratoire Groupe Générique Classe ATC par code Classe ATC par libellé Indication Nom commun (DC)

- Chercher par spécialité et cliquer sur le bouton « Prescrire en DC »:

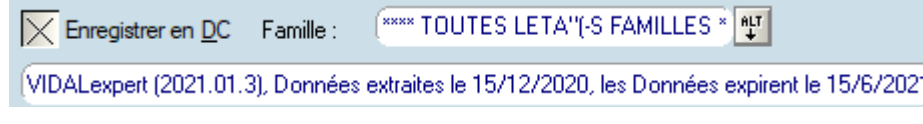

**ZHENRY SCHEIN NUMBER** 

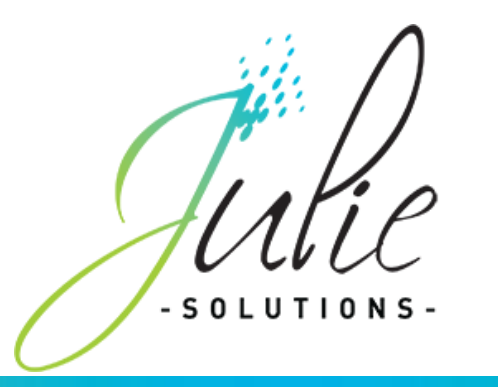

C'est alors le Nom Commun qui sera enregistré dans la liste des médicaments.

- Dans la fenêtre de l'Ordonnance :
	- Coche la case « Prescrire en DC » afin de convertir toute votre ordonnance en DC.

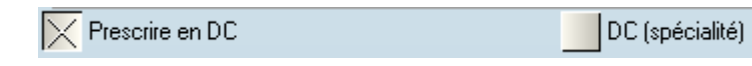

Il existe des médicaments qu'il n'est pas possible de prescrire en DC:

- Les médicaments contenant plus de 3 substances actives (cas du MOXYDAR ou encore le DOLIRHUME), car le produit contient trop de substances pour que son libellé soit lisible.

- Les médicaments des produits biologiques et autres produits très particuliers (bio similaires…), car l'action de médicament dépend généralement de la formulation. Par exemple, pour les insulines, bien que la DC soit la même, il existe des insulines lentes et des insulines rapides.

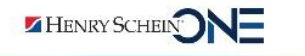

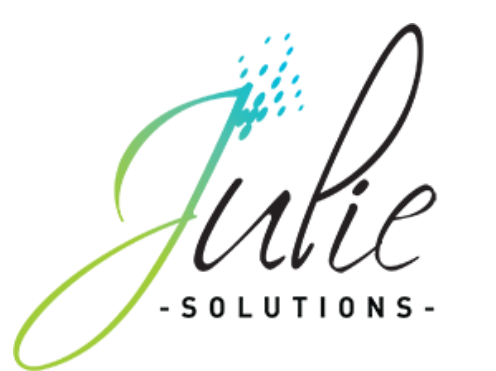

### $\sqrt{1}$ Lors de la rédaction d'une ordonnance, Vidal affiche des alertes si :

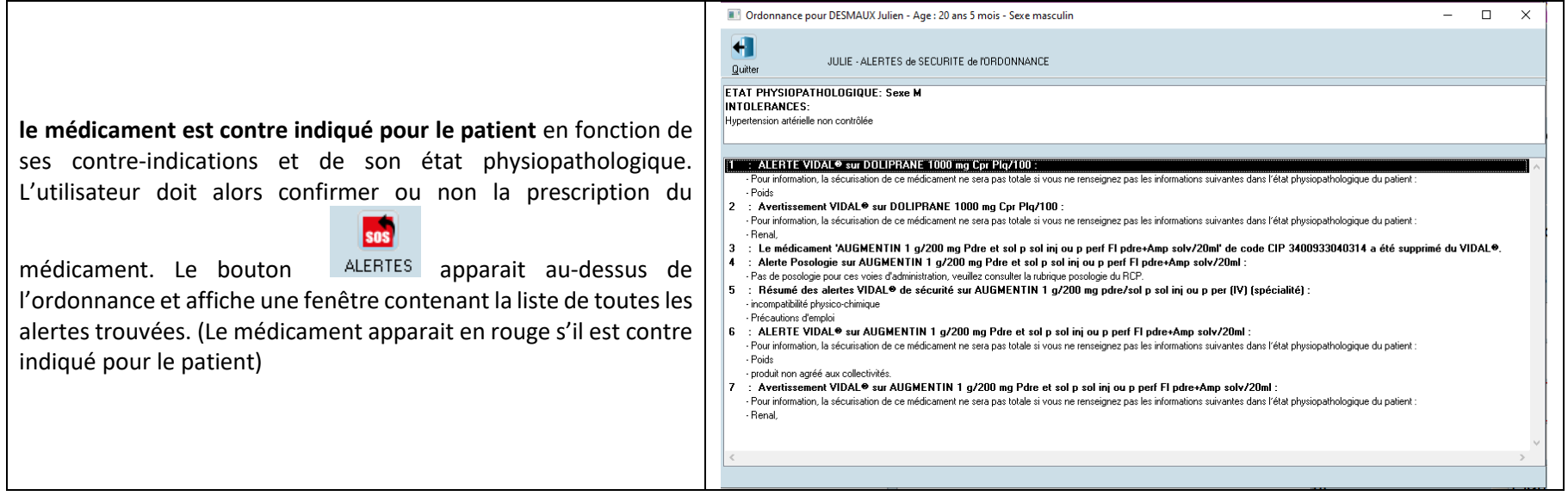

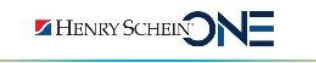

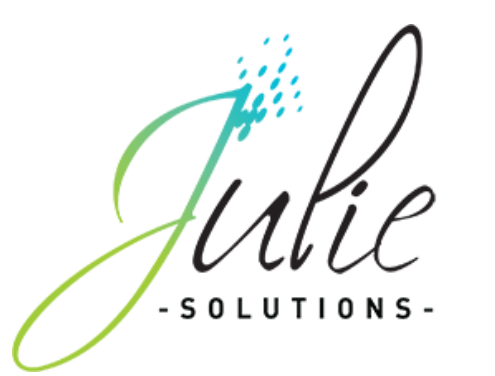

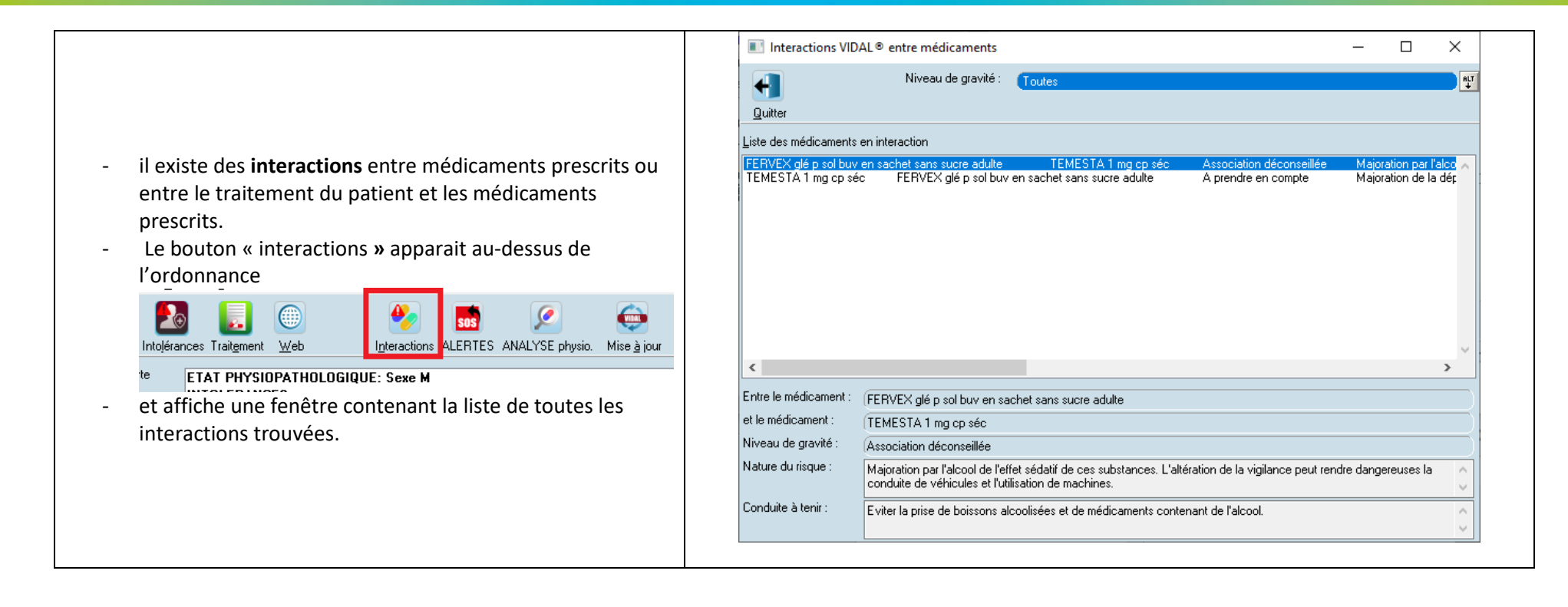

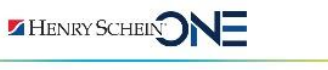

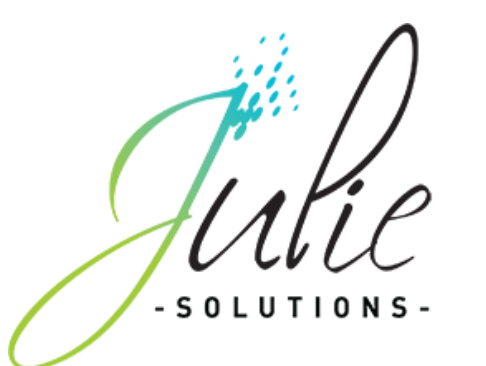

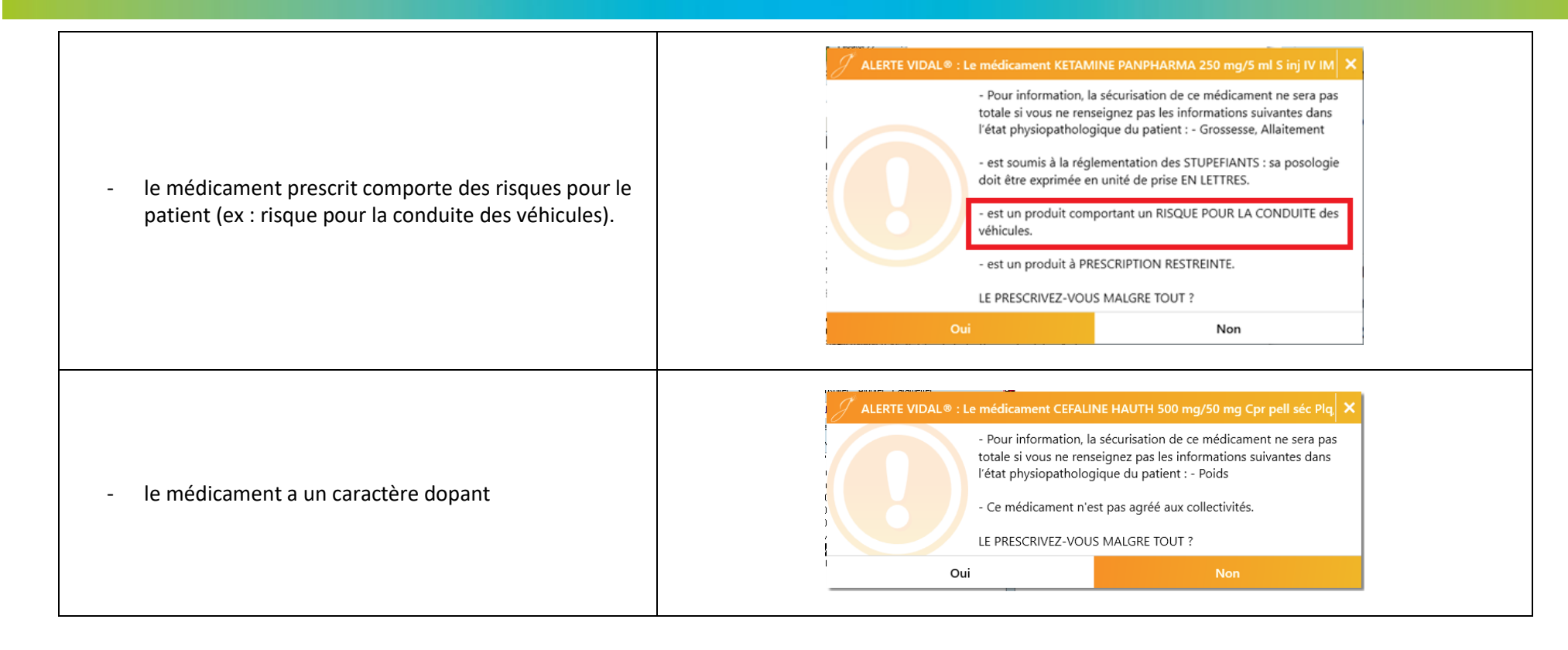

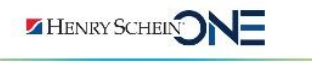

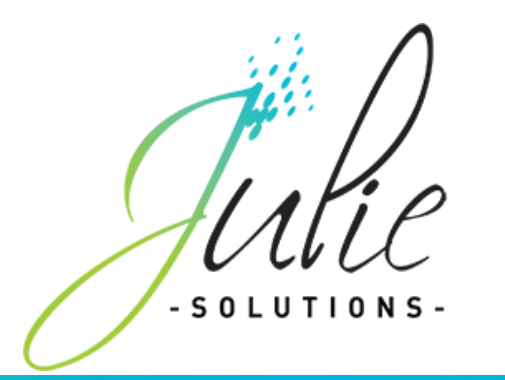

• Si vous le désirez, vous pouvez désactiver ces alertes en décochant la case « Activer les messages d'alerte » ;

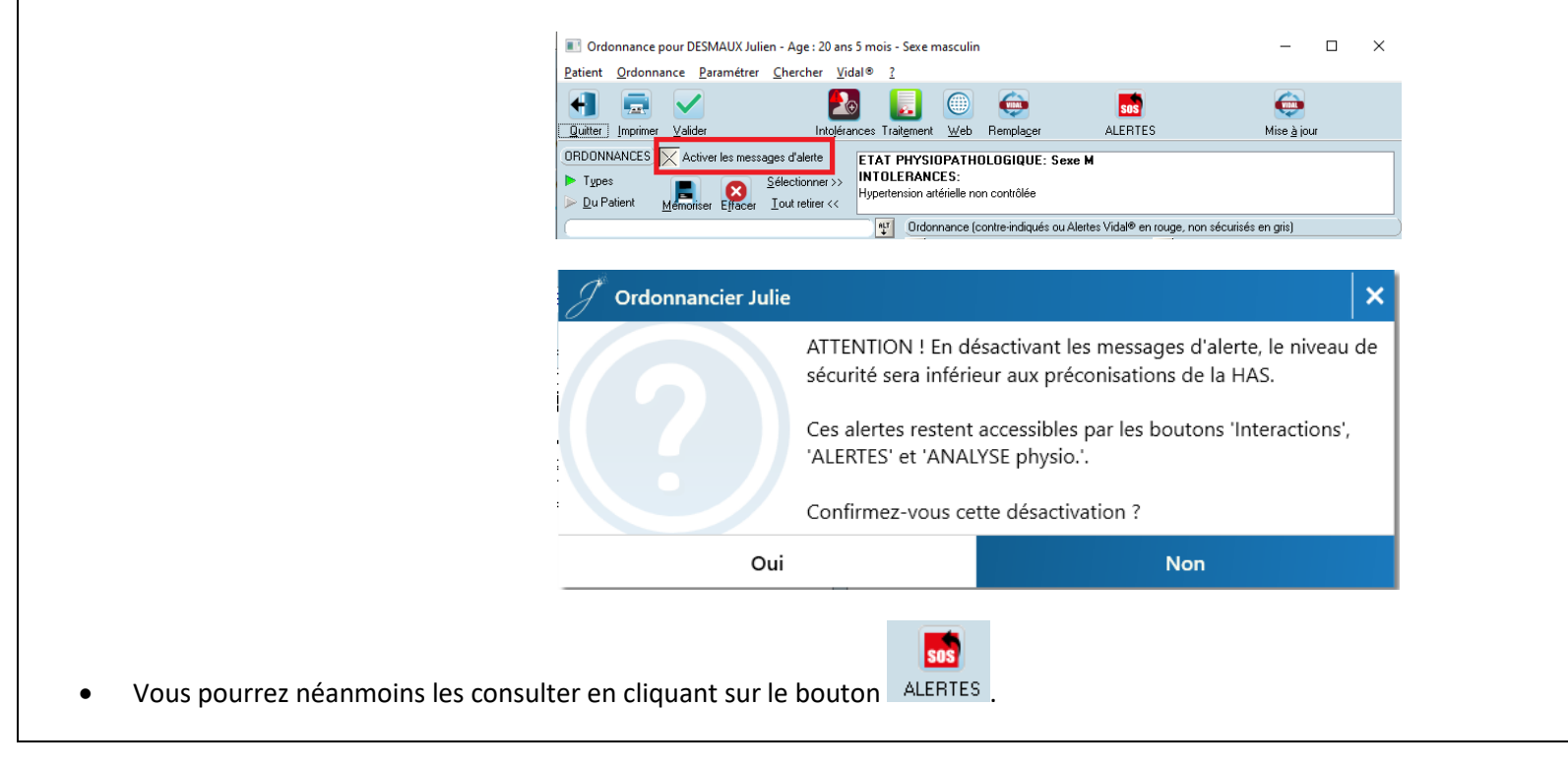

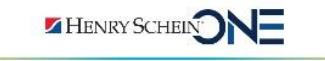

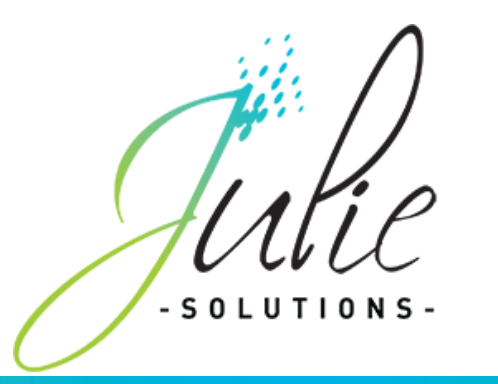

- **4. Imprimer une ordonnance**
- <span id="page-30-0"></span>- Une fois la rédaction de l'ordonnance terminée, cliquez sur le bouton « **Imprimer** » pour faire l'analyse de l'ordonnance par Vidal et l'imprimer.
	- Dans un premier temps, la fenêtre d'analyse du Vidal apparaît et affiche toutes les caractéristiques du patient et de l'ordonnance, avec les alertes sur les contre-indications, les interactions, les posologies et les effets indésirables.
	- Cliquez sur le bouton « **Continuer** » pour accéder à la fenêtre d'impression de l'ordonnance.

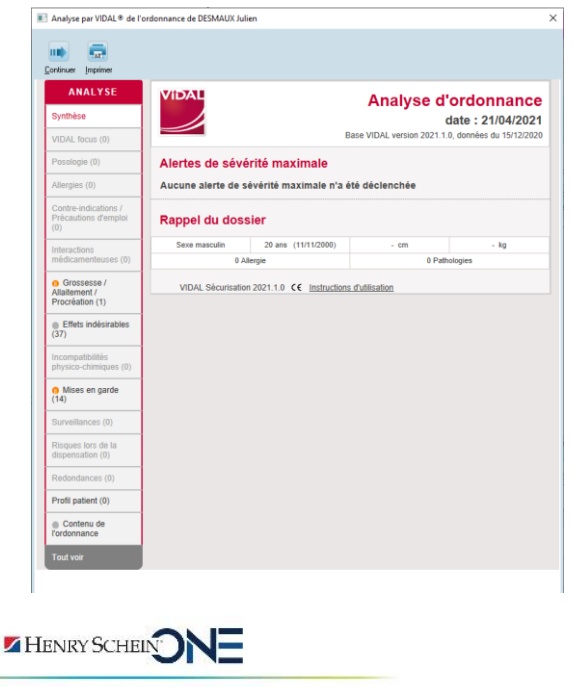

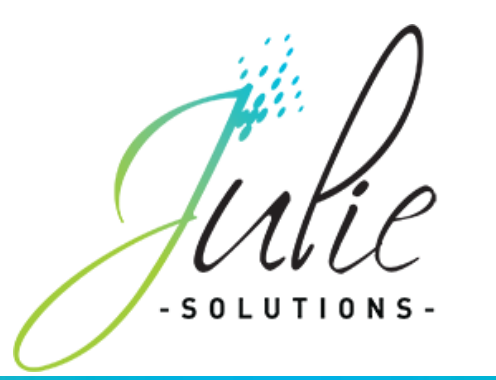

Dans la fenêtre d'impression :

- Vérifier le contenu de l'ordonnance
- Renseigner éventuellement sur chaque ligne de médicament le motif de prescription
	- Pour cela, sélectionner le médicament
	- Sélectionner ensuite dans la liste déroulante « Motif médicament » le motif à associer au médicament puis cliquer sur le bouton « **Modifier** »

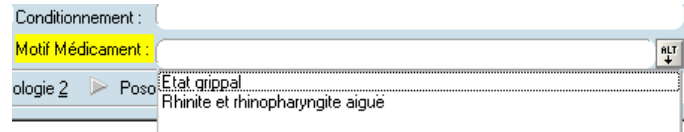

- Pour terminer, cliquer au choix sur le bouton :
	- o « **Quitter** » pour abandonner l'ordonnance en cours
	- o « **Imprimer** » pour lancer l'impression de l'ordonnance
	- o « **Mémoriser** » pour enregistrer l'ordonnance en tant qu'ordonnance type
- L'ordonnance imprimée contient les informations du cabinet, la date, le nom et l'âge du patient, la liste et le nombre des médicaments prescrits.
- L'ordonnance est enregistrée dans :
	- o les **« ordonnances du patient »** accessibles en sélectionnant **« Ordonnance du patient »**

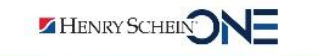

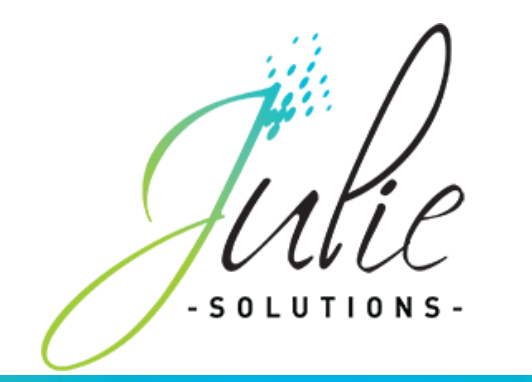

Ordonnance pour DFF Ff - Age : 21 ans 3 mois - Sexe féminin

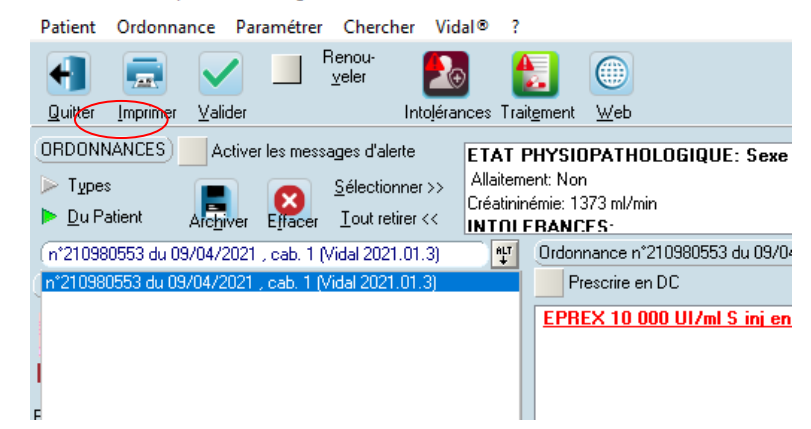

o dans les traitements du patient, avec les posologies et les motifs de prescription, accessible en cliquant sur le bouton « **Traitement** »

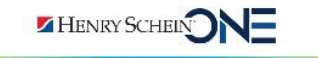

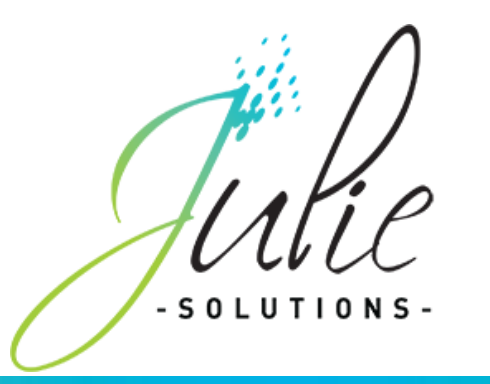

#### **5. Comment insérer l'âge du patient et le nombre de médicaments prescrits sur les ordonnances**

<span id="page-33-0"></span>L'ordonnance doit indiquer lisiblement les nom et prénoms, le sexe, la date de naissance du patient.

#### *a) Avec le traitement de texte de Julie*

- Cliquez sur le bouton « **Courrier** » de la fiche patient.
- Cliquez sur « **Fichiers** » puis « **Ouvrir** ».
- Sélectionnez ensuite dans la liste l'ordonnance que vous souhaitez modifier.
- Commencez par placer le curseur à l'endroit où vous voulez mettre un champ de fusion dans le texte, puis cliquez sur le bouton droit de la souris. La liste des champs de fusion disponibles apparaît dans une petite fenêtre.
- Sélectionnez soit **« Age du patient (Ans/Mois) »** ou **« Naissance (Date) »** ou/et **« Nb de médicaments prescrits »,** puis double-cliquez dessus (ou cliquez sur le bouton «**Envoyer**»). La fenêtre de sélection se referme automatiquement et le champ de fusion choisi vient s'intercaler automatiquement dans le texte, à l'emplacement où était situé le curseur avec un espace supplémentaire situé après afin d'éviter que le champ soit accolé à la suite du texte.
- Cliquez sur « **Fichiers** » puis « **Sauver** » pour sauvegarder le document.

#### *b) Avec le logiciel Word*

- Pour ouvrir un document existant, cliquez sur le menu « **Fichier**» et sélectionnez l'option « **Ouvrir**».

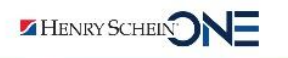

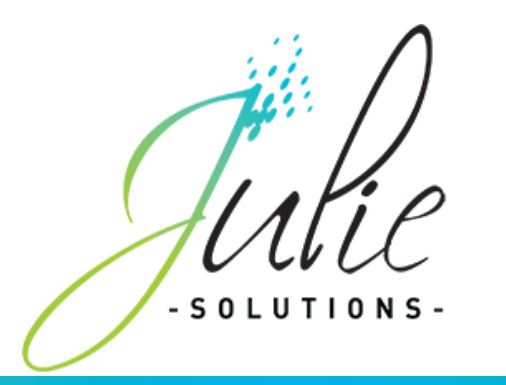

- La liste des fichiers enregistrés sur votre disque apparaît alors à l'écran.
- Double-cliquez sur l'ordonnance que vous souhaitez ouvrir.
- Pour insérer des champs de fusion, cliquez sur le menu « **Julie**» ou « **Compléments Julie** » puis « **Julie** » et choisissez l'option « Insérer des champs de fusion» ou cliquez sur la barre d'outils Julie sur le bouton.
- La fenêtre suivante apparaît alors à l'écran.

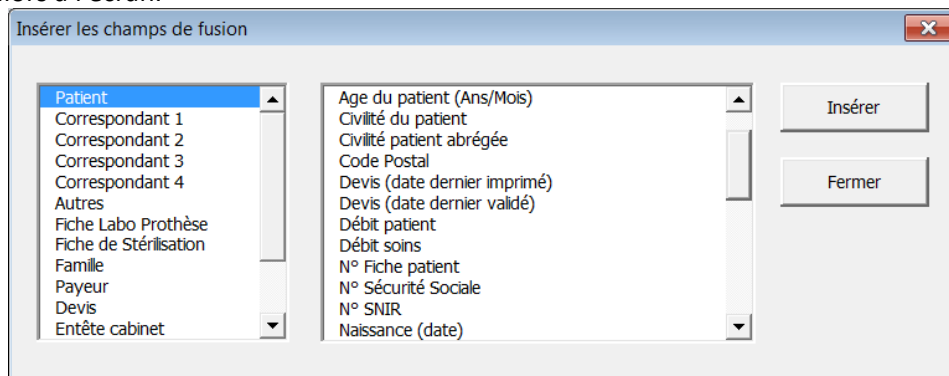

- Cette fenêtre est divisée en deux:
- La partie gauche de l'écran représente les différentes catégories de classement des champs de fusion.
- La partie droite affiche les champs de fusion de la catégorie sélectionnée.
- Sélectionnez dans la partie gauche de l'écran la catégorie « Patient»
- Sélectionnez dans la partie droite de l'écran soit **« Age du patient (Ans/Mois) »** ou **« Naissance (Date)** et / ou **« Nb de médicaments prescrits »**

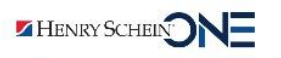

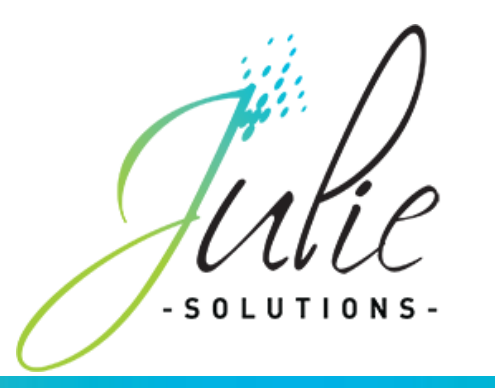

- Cliquez sur le bouton « **Insérer**» ou double-cliquer sur le champ de fusion.
- Le champ suivant apparaît alors dans le document
- Une fois les différents champs insérés, cliquez sur le bouton « **Fermer**» et enregistrez votre document.

#### <span id="page-35-0"></span>**6. Renouveler une ordonnance**

- Cette fonction permet de prescrire des médicaments à partir d'une ordonnance du patient.
- Pour cela, cliquez sur le bouton « **Ordonnance** » de la fiche patient.
- Sélectionnez ensuite dans la liste "Ordonnance du patient », l'ordonnance à renouveler
- Cochez la case « **Renouveler** » en haut à gauche de la fenêtre pour activer la saisie de cette ordonnance : l'ajout d'un médicament est alors possible ainsi que la saisie des posologies.
- : si la case « **Renouveler** » n'est pas cochée, l'ordonnance ne peut être modifiée
- Etablir l'ordonnance et l'imprimer.

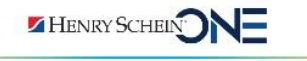

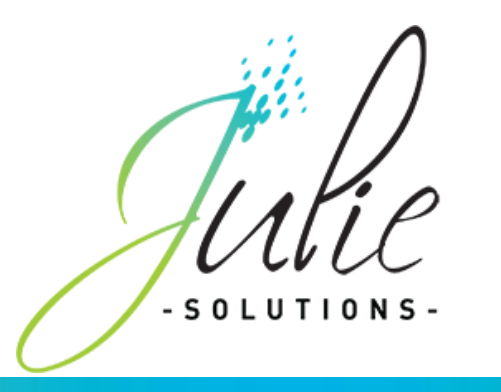

#### **7. Renouveler un traitement**

- <span id="page-36-0"></span>- Cliquez sur le bouton « **Ordonnance** » de la fiche patient, puis sur le bouton « **Traitement** ».
- Sélectionnez le médicament dans la liste de gauche et cliquer sur le bouton « **Répéter** » au-dessus de la liste. Le médicament et sa posologie sont alors ajoutés dans l'ordonnance en cours.

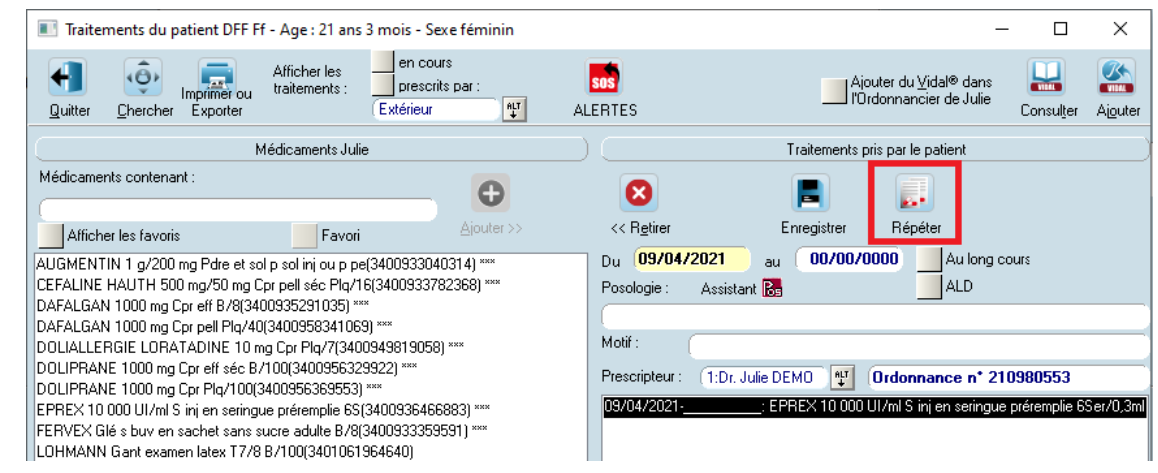

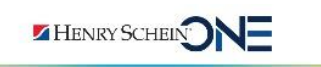

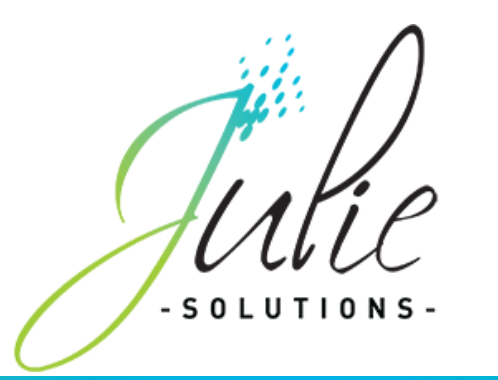

#### **8. Rechercher les traitements d'un patient**

<span id="page-37-0"></span>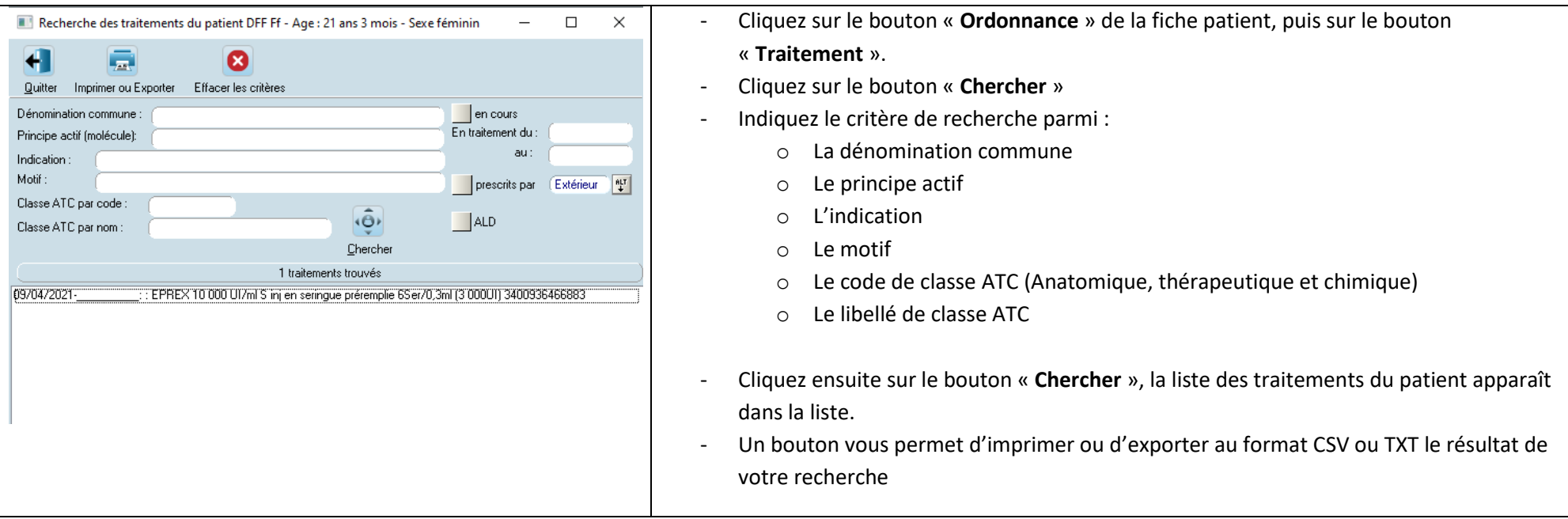

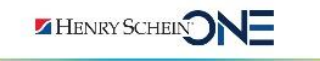

JULIE SOLUTIONS – 2, rue des Vieilles Vignes – 77183 CROISSY BEAUBOURG – France Tél. : +33 (0)1 60 93 73 70 – Fax : +33 (0)1 60 93 73 71 – WWW.JULIE.FR

Réf : JU-PR-ManuelUtilisation\_Prescription-2212-01-C

Réf : JU-PR-ManuelUtilisation\_Prescription-2212-01-C

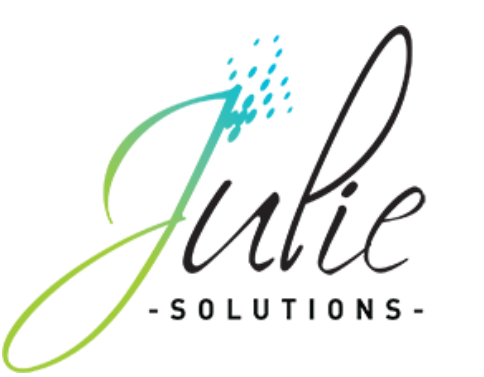

## **9. Rechercher les patients prenant un traitement**

<span id="page-38-0"></span>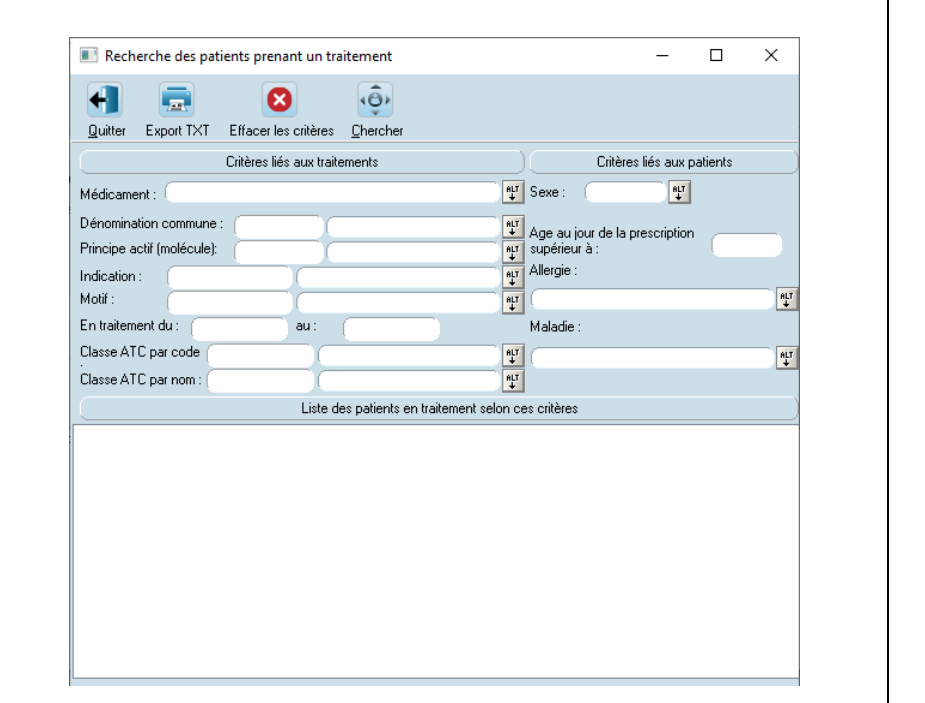

- Cliquez sur le bouton « **Ordonnance** » de la fiche patient puis cliquez sur le menu **« Chercher / Patients prenant un traitement »**
- Dans la fenêtre qui s'ouvre, sélectionnez les critères de recherche parmi :
	- o La molécule
	- o Le motif
	- o L'indication
	- o Le code de classe ATC
	- o Le libellé de classe ATC
	- o La date de début de traitement
	- o La date de fin
	- o Le sexe du patient
	- o L'âge du patient
- Saisir les critères et cliquez sur le bouton « **Chercher** », la liste des patients concernés apparaît dans la liste.
	- o Le bouton « **Export TXT** » permet de créer un fichier au format texte contenant la liste des patients.

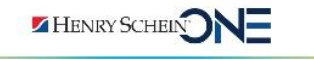

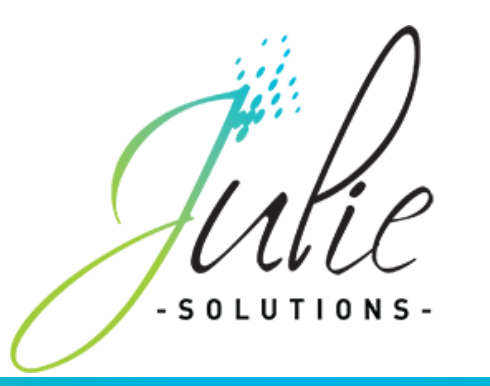

#### **10. Pharmacovigilance**

<span id="page-39-0"></span>Si vous avez besoin de faire une déclaration d'effet indésirable susceptible d'être dû à un médicament, cliquez sur le menu **« ? / Pharmacovigilance » depuis le module Ordonnance**.

### <span id="page-39-1"></span>**G. Remarques**

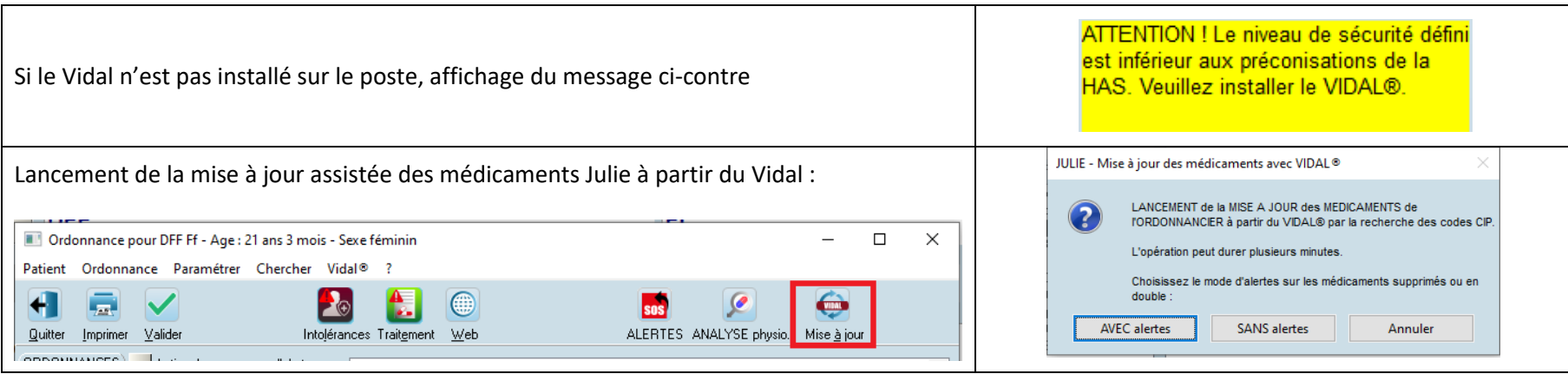

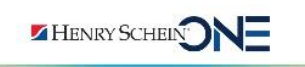

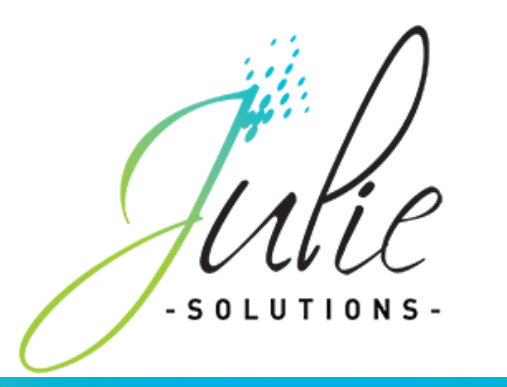

## Guide des pannes

Si vous constatez un fonctionnement anormal de votre logiciel :

- Lire votre notice d'utilisation
- Connectez-vous au site internet [www.julie.fr,](http://www.julie.fr/) rubrique assistance
- Contactez votre service technique au 01 60 93 73 73. (Prix d'un appel local)

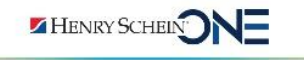